# Quick guide to your online account

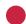

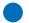

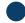

The system was improved with you in mind. You can enjoy the same features you're used to, but in a simpler, more intuitive way.

## Logging in

You will log in the same way you always have with your same username and password. To access the login area, simply go to www.midamerica.biz. Enter your login credentials and select Log in as Sponsor.

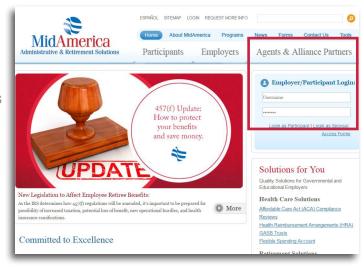

## **Understanding your Dashboard**

Once logged in, your landing page is now referred to as your Dashboard.

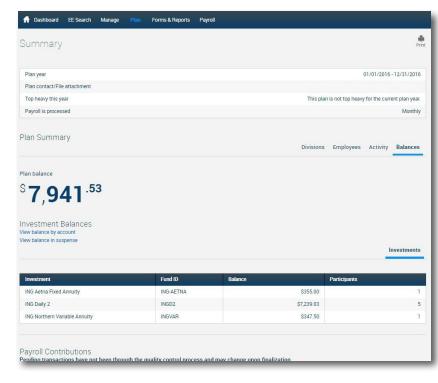

#### Dashboard features:

### Plan Balance Snapshot

When you log in, you'll immediately see your plan's balance and a summary of your plan.

### **Plan Summary**

View snapshots of plan balances, activity, employees and divisions (which are your plan's classes) by selecting the tabbed choices in this section.

### **Payroll Contributions**

View contribution history here.

## **Navigation Quick Tips**

Outlining how to find your most-used functions from the top tool bar.

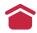

Navigate back to your homepage by selecting Dashboard.

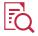

Access account information by selecting Plan.

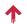

Upload files by selecting Payroll, then Upload File.

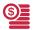

View transactions by selecting Manage, then Transacation History.

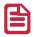

Find forms by selecting Forms & Reports then Forms. Make sure to expand the row to reveal your forms.

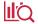

Access investment information by selecting Manage then Manage Investments.

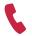

Need help? Contact us by selecting Contact Us.

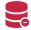

Access withdrawal information by selecting Loans & Withdrawals.

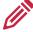

Update your personal profile by selecting Settings, then Personal Profile.

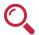

Have multiple plan types? Change the plan you're viewing by selecting Benefits Summary.

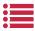

View claim or distribution history by selecting Payment History, then Payments

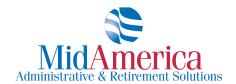